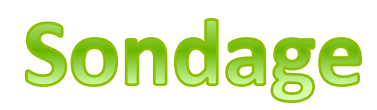

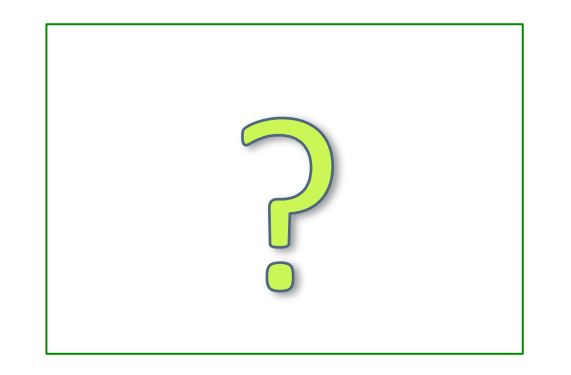

- Quelle que soit la matière, une image vaut 1000 mots.
- Au secondaire les matières sont enseignées dans des blocs séparés cependant les projets peuvent s'adapter à plus qu'une matière.
- On peut utiliser la fabrication d'un sondage sur le recyclage pour atteindre les objectifs en science, français, anglais et plus.
- La fabrication de la question du sondage et les choix de réponses doivent former un sondage non biaisé.
- La présentation du sondage ex. devant la classe ou par billet.
- La tabulation des résultats.
- La présentation de ces résultats.
- Ce qui nous amène à un outil technologique comme les chartes et les graphiques du programme Excel qui viennent visuellement appuyés nos résultats.

# statistiques

Tir frappé le plus vite enregistré : Al Iafrate en 1993-169,3 km/h

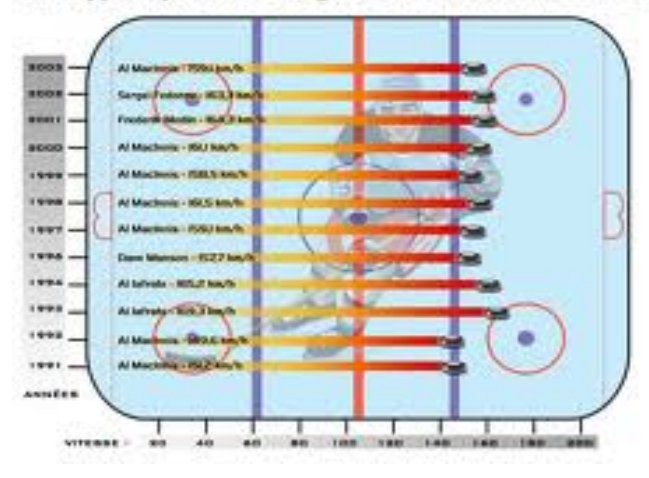

- Les évenements sportifs, la météo etc.sont tous des résultats qui connectent avec le curiculum de plusieurs matières.
- La collecte de l'information pertinente doit être faite.
- La tabulation et la compréhension des résultats.
- La présentation sur diagramme rend le travail encore plus visuellement attirant.
- Des suggestions de projets : les résultats des jeux olympiques vont être sur l'internet en février, le site météo média etc...

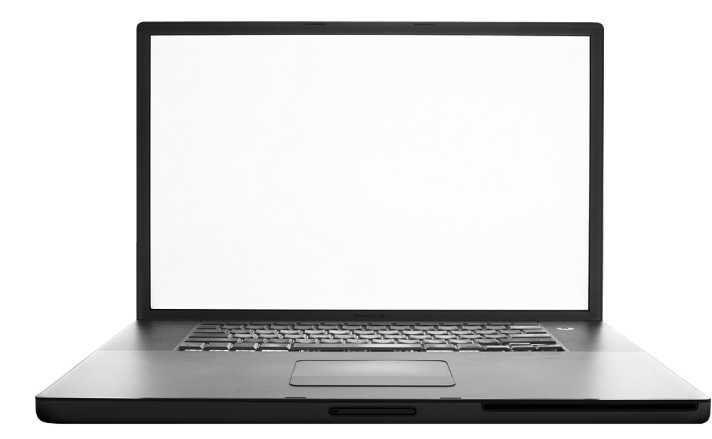

- **vidéo** Si vous avez la chance de trouver un vidéo qui est rempli d'informations, vous pouvez développer une multitude de projets.%
	- Un exemple que nous avons utilisé en  $Études$  sociales 10.

Sur Youtube, si le monde était un village est un vidéo rempli d'opportunité pour connecter avec le curriculum.

- La technologie nous appuie en présentant le matériel visuellement pour en retirer de l'information que l'on peut utiliser dans des graphiques.
- Les graphiques peuvent être utilisés pour créer des jeux éducatifs.

# **Graphique Excel**

• Identification des éléments d'un graphique

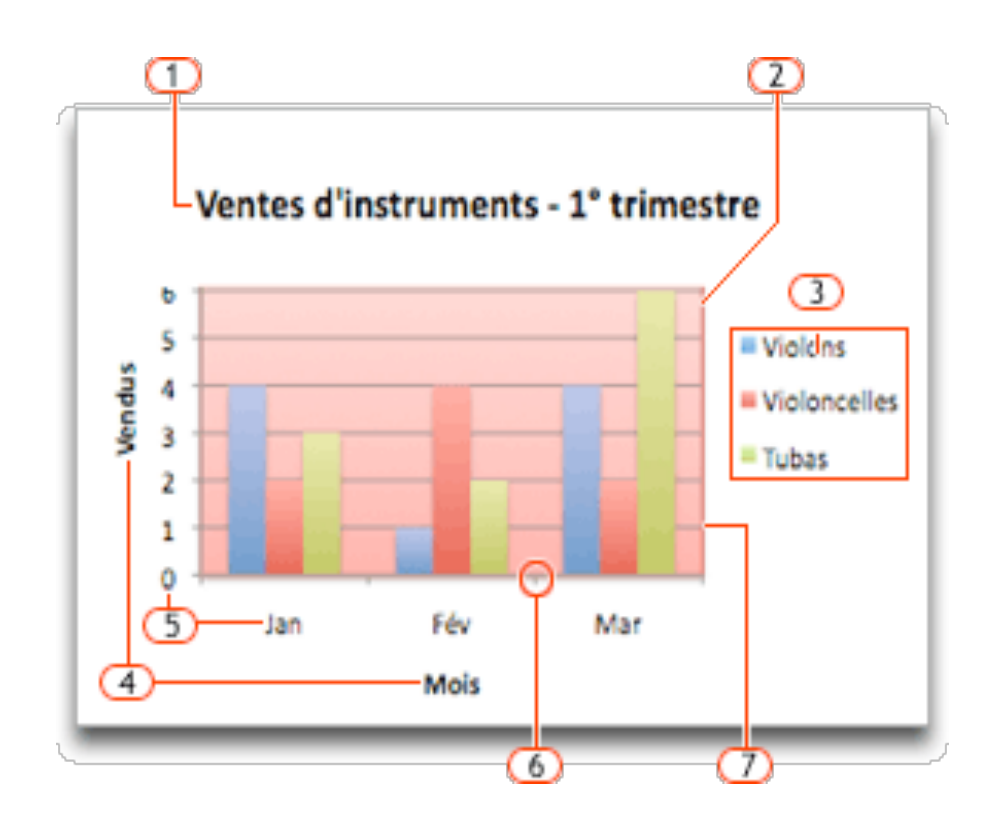

- 1. Titre du graphique
- 2. Zone de traçage
- 3. Légende
- 4. Titres des axes
- 5. Étiquettes des axes
- 6. Graduations
- 7. Quadrillage

# **Types!de!graphique**

De nombreux types de graphiques sont disponibles pour vous aider à afficher des données de façon compréhensive. Voici des exemples de types de graphiques les plus courants et la manière de les utiliser.

#### • **Histogramme**

Les histogrammes sont utiles pour présenter l'évolution des données dans le temps ou pour présenter des comparaisons entre des éléments.

### **• Graphiques en forme de cylindre, de cône ou de pyramide**

Ils présentent et comparent les données de la même façon. La seule différence réside dans l'utilisation d'un cylindre, d'un cône ou d'une pyramide au lieu des rectangles.

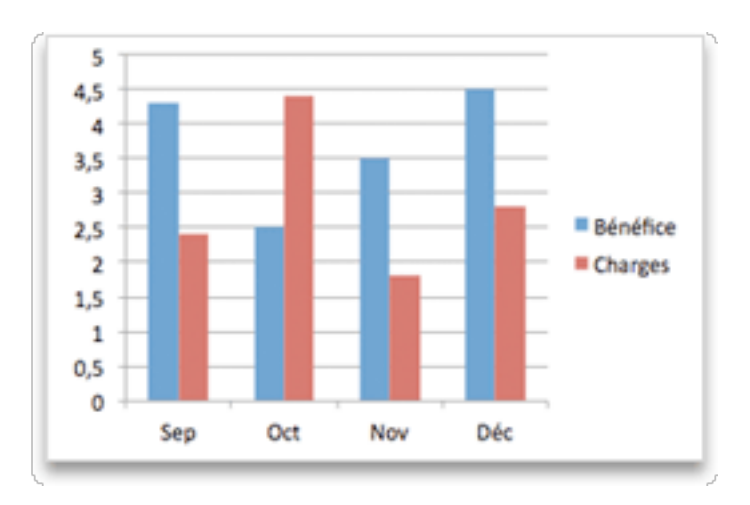

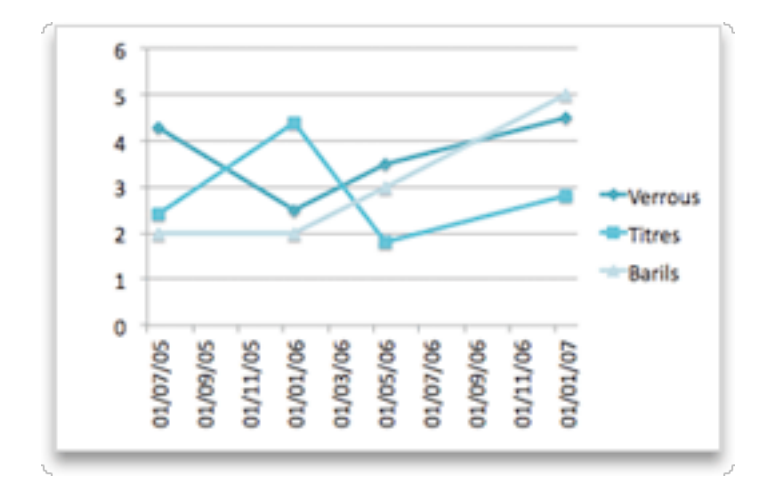

#### Catégorie 4 Catégorie 3 ∎ Série 3 Catégorie 2 ■ Série 1 Catégorie 1 5 10 O **Titre de l'axe**

#### **Graphique en courbes**

Dans un graphique en courbes, les données des abscisses sont réparties de façon uniforme le long de l'axe horizontal et toutes les données des ordonnées sont réparties uniformément le long de l'axe vertical.

Les graphiques en courbes fonctionnent bien si vos étiquettes d'abscisses sont constituées de texte et représentent des valeurs espacées de façon uniforme, telles que des mois, des trimestres ou des exercices.**!!**

# • **Graphique à barres**

Les graphiques à barres permettent de présenter des comparaisons entre des éléments individuels.

#### **Graphique en anneau**

Comme un graphique en secteurs, un graphique en anneau présente la relation de parties à un tout. Toutefois, il peut contenir plusieurs séries de données représentées chacune par un anneau.

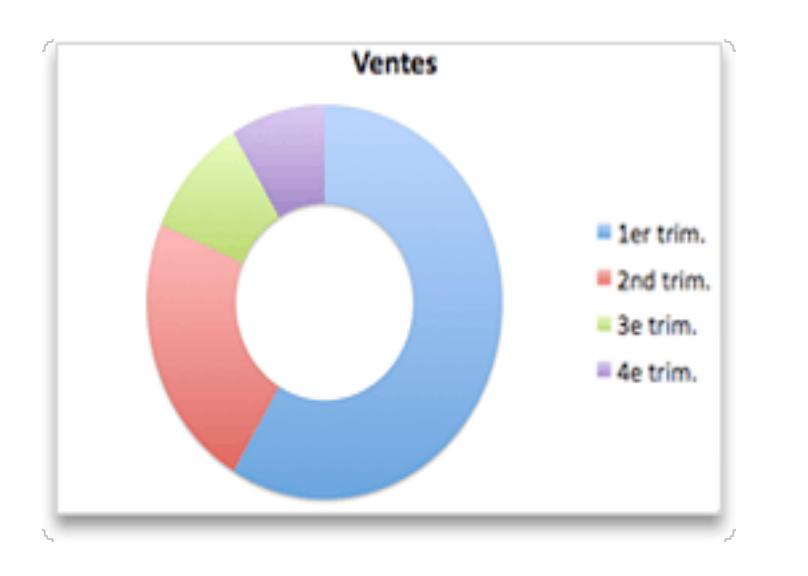

#### **Graphique en secteurs**

Les graphiques en secteurs permettent de montrer la taille d'éléments d'une série de données, par rapport à la somme des éléments. Les points de données d'un graphique en secteurs s'affichent sous la forme d'un pourcentage de l'ensemble du graphique.

Songez à utiliser un graphique en secteurs lorsque vous n'avez qu'une seule série de données à tracer, qu'aucunes des valeurs à tracer n'est négative, que quasiment aucune des valeurs à tracer n'est égale à zéro, que vous n'avez pas plus de sept catégories et que celles-ci représentent des parties de l'ensemble du graphique.

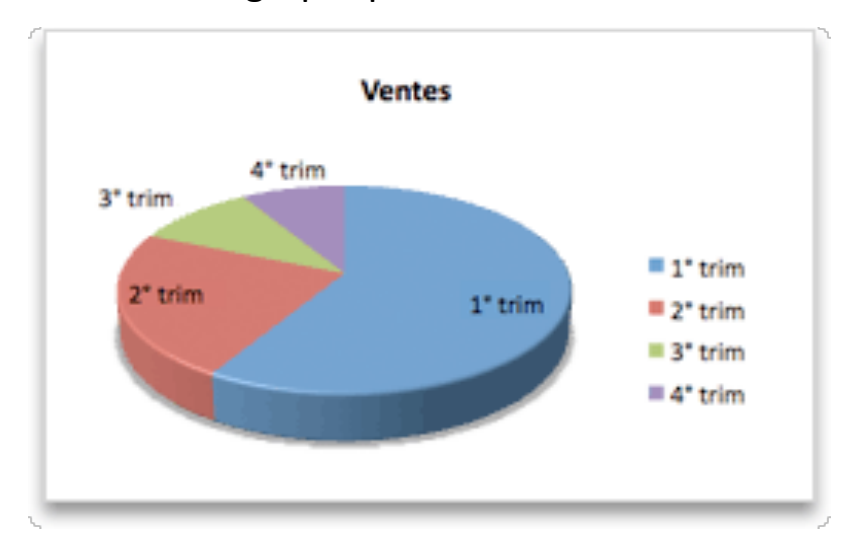

Sous l'onglet Graphiques, sous Insérer un graphique, cliquez sur un type de graphique, puis cliquez sur le graphique que vous souhaitez ajouter.%

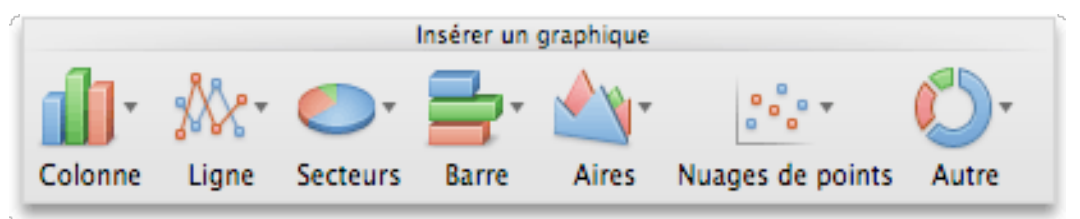

Pour modifier le nombre de lignes et de colonnes incluses dans le graphique, positionnez le pointeur sur le coin inférieur droit des données sélectionnées, puis cliquez et faites glisser pour sélectionner des données supplémentaires. Dans l'exemple ci-dessous, le tableau est développé pour inclure des catégories et des séries de données supplémentaires.

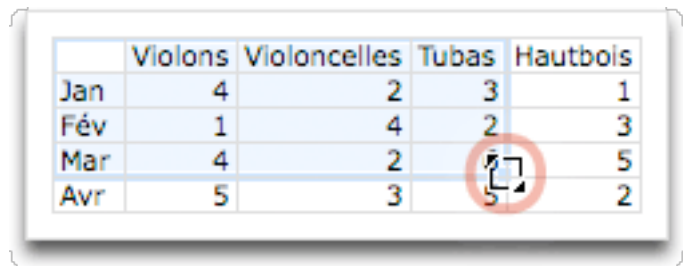

# **Création d'un graphique**

# **Organisez les données**

Graphiques en aires, à barres, en histogrammes, en anneau, en courbes, en radar ou en surface.

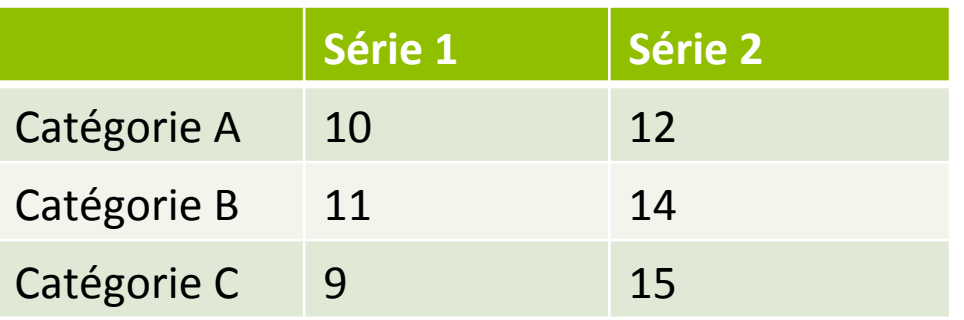

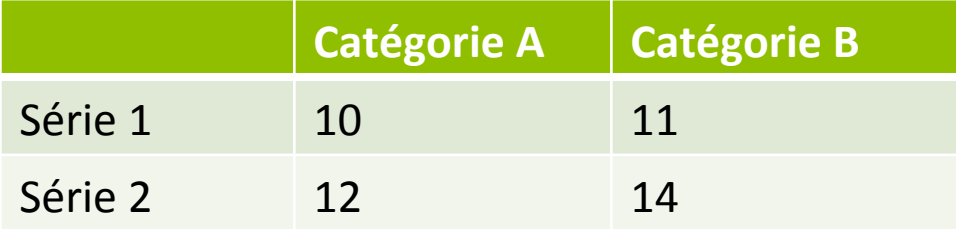

# Graphiques en secteur

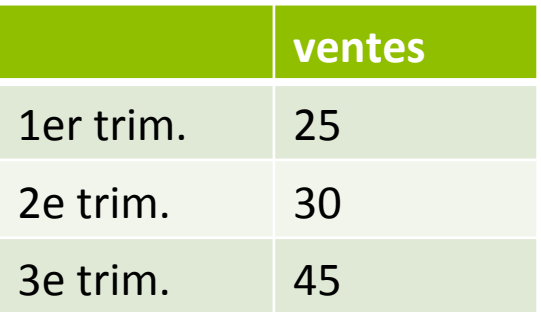

#### **Ajout!d'un!%tre à!un!graphique**

- Cliquez sur le graphique, puis cliquez sur l'onglet **Disposition du graphique**
- Sous *Étiquettes, cliquez sur Titre du graphique, puis* cliquez sur le titre de votre choix.

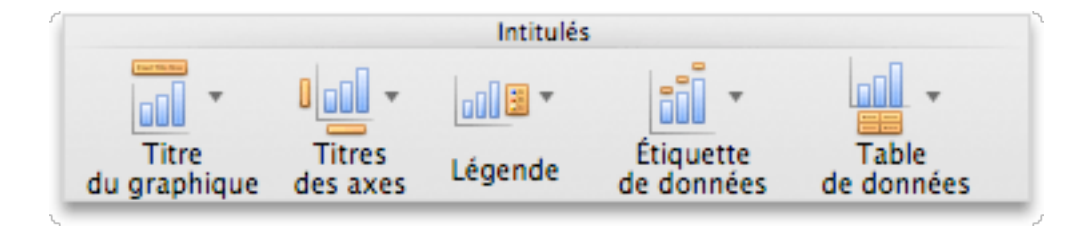

• Sélectionnez le texte dans la zone **Titre du graphique**, puis tapez un titre pour le graphique.

# **Modification de l'axe du graphique mis!en!évidence**

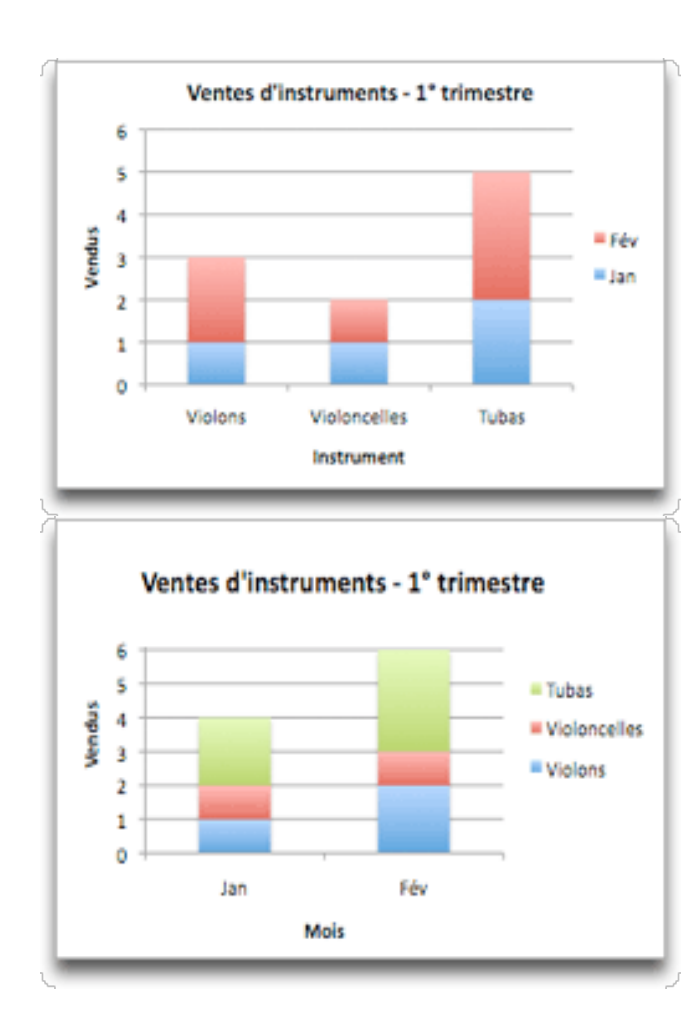

- Après avoir créé un graphique, vous pouvez modifier la manière dont les lignes et colonnes du tableau y sont tracées. Par exemple, il se peut que la première version d'un graphique trace les lignes de données du tableau sur l'axe vertical du graphique (ordonnées) et les colonnes de données sur l'axe horizontal (abscisses). Dans l'exemple suivant, le graphique met en évidence les ventes par instrument.
- Toutefois, si vous voulez que le graphique mette en évidence les ventes par mois, vous pouvez modifier la manière dont il est tracé.%
- 1. Cliquez sur le graphique.
- 2. Sous l'onglet **Graphiques**, sous **Données**, cliquez sur **Tracer la série par ligne** ou Tracer la série par colonne.

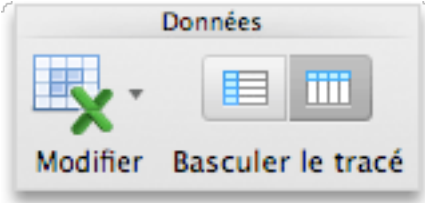

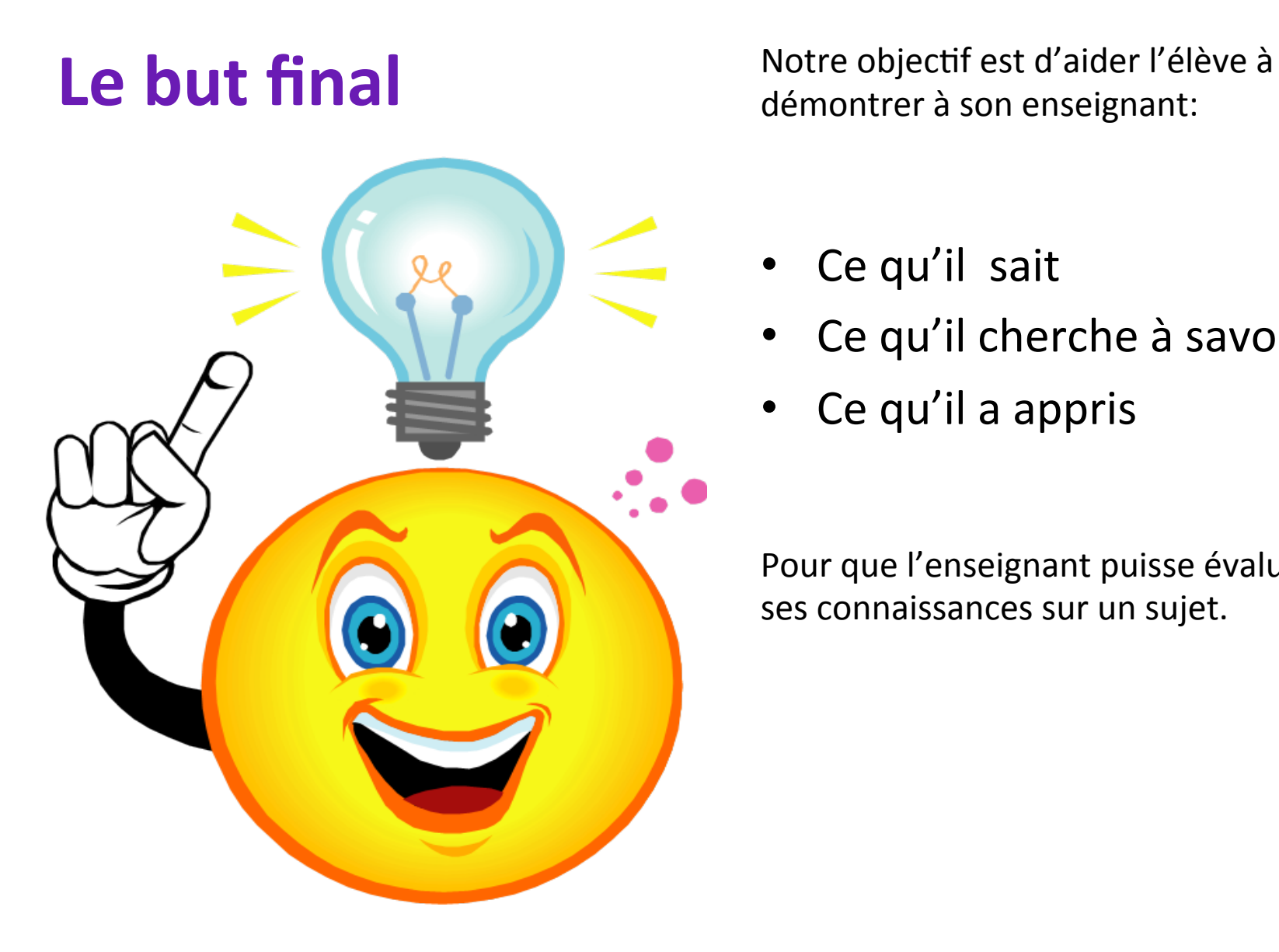

démontrer à son enseignant:

- Ce qu'il sait
- Ce qu'il cherche à savoir
- Ce qu'il a appris

Pour que l'enseignant puisse évaluer ses connaissances sur un sujet.